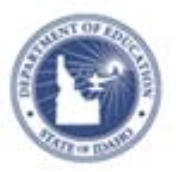

## Schoolnet: Adding PD Planner Facilitators Quick Reference Card

## Schoolnet: Adding PD Planner Facilitators

To select a facilitator when creating a section of an activity, a user must first designate that person as a possible facilitator. Your account must have the View PD Profiles operation to set up facilitators.

To designate a PD facilitator:

- 1. Roll your cursor over Educator Development on the navigation bar and click **District Profile** under Dashboard
  - Dashboard A holistic overview of your professional development My PD Profile Individual PD Profiles School Profile District Profile
- 2. Click Facilitator Settings

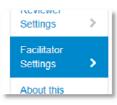

3. In the Search field, start typing the name of the user you would like to add

| sm               | ×      | Add as Facilitator         |        |
|------------------|--------|----------------------------|--------|
| ALLISON SCHOOL > | DEARS, | , JA <b>SM</b> INE (10323) | langua |
| ALLISON SCHOOL > | LARSO  | N, JA <b>SM</b> INE (6294) | busin. |

- 4. Select the user from the search results and click **Add as Facilitator**
- 5. A confirmation message confirms that the user has been added as a facilitator

Search by Last Name, First Name Add as Facilitator Added OLD, JASMINE as a facilitator

The user will now also appear in the list of facilitators.